# 6818 - 2K Ultra Power Bank Security Camera

### How to charge the battery:

- Connect the recorder to a PC or USB power supply with the provided Micro USB to USB cable
- It takes up to 8 hours to charge fully
- Orange light = 1; 0-30%
- Orange light = 2; 30-50%
- Orange light = 3; 50-75%
- Orange light = 4; 80-100%
- Blue light = PIR Motion Detection
- Red light = Continuous recording mode

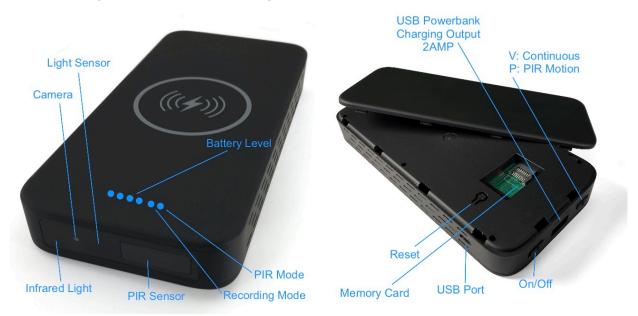

#### How to start:

- Insert a Micro SD Card (up to 256GB) before starting a recording.
- Charge the device for up to 8 hours for a full charge.
- Select which recording mode you want by sliding the mode key to either V (Continuous recording) or P (PIR motion recording)
- Slide the on/off key to the on; the camera will start recording.

#### How to record a continuous video:

- Select recording mode by sliding the mode key to V (Continuous recording)
- Slide the on/off key to the on; the camera will start recording.
- The red light will blink three times and turn off, indicating it has started. At the same time, the orange lights will stay illuminated for 10 seconds and then disappear.
- To save, turn the on/off key to off; the red and blue lights will blink three times and then disappear.
- Files are saved in 5-minute increments.

### How to record in motion detection:

- Select recording mode by sliding the mode key to P (PIR Motion recording)
- Slide the on/off key to on; the camera will start.
- The blue light will blink three times and turn off, indicating it has started. At the same time, the orange lights will stay illuminated for 10 seconds and then disappear.
- When the camera detects a person, it is triggered to start recording; one file will be saved per minute.
- If no presence is detected, the camera will enter a low-power consumption mode, and there will be no indicator light under the PIR mode.
- To save, turn the on/off key to off; the red and blue lights will blink three times and then disappear.

NOTE: This camera allows the random switching of V and P while powered on. The orange lights will stay on for 10 seconds and then shut off.

# How to playback files on a Windows computer:

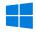

- Connect the Micro USB to the USB cable to the device and the other end to the computer's USB port with the Micro SD card still inserted in the device.
- When connected, the PC will recognize the device as a removable disk
- Open the DCIM folder
- Select the file you want to view
- Double-click to play

### How to delete files on a Windows computer:

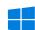

- Open the DCIM folder
- Right-click on the file you wish to delete and left-click "Delete" in the pop-up menu

### How to set the date and time:

- Connect the Micro USB to USB cable to the device and the other end to the computer's USB port with the Micro SD card still inserted in the device
- When connected, the PC will recognize the device as a removable disk
- Click on the "Time.txt," and the date and time settings window will open
- Settings should be carried out in the following format, which will be in a 24-hour format
- YYYY-MM-DD HH:MM:SS

TimeStamp=Y; //Y - Timestamp enable, N - Timestamp disable;

LoopRec=1; //1 - LoopRec enable, N - LoopRec disable;

Mic=1; //1 - Mic enable, 0 - Mic disable;

Note: The time and date setup can also be done on a Windows computer using the "Time.txt" application within the zipped set time tool folder. To use this program, extract this file to the root directory of the device memory, placing it in the list underneath the "DCIM" file. The "Time.txt" application within the zipped set time tool folder will not run on a Mac.

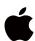

How to set the date and time:

Note: The following steps must be completed to properly set the date and time. The "Time.txt" application within the zipped set time tool folder will not run on a Mac.

- Plug the recorder into the Mac using the included USB cable
- Open the USB Drive to view the files
- Open the text file titled "Time.txt"
- Setting the date and time:

YYYY-MM-DD HH:MM:SS

TimeStamp=Y; //Y - Timestamp enable, N - Timestamp disable;

LoopRec=1; //1 - LoopRec enable, N - LoopRec disable;

Mic=1; //1 - Mic enable, 0 - Mic disable;

Note: Within "TextEdit" settings, ensure that the "Time.txt" file is saved as a plain text file, not in a rich text format, and disable the option to wrap to a page.

- Safely eject the device from the Mac
- Make a recording to sync the settings

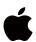

# How to playback files on a Mac:

- Plug the camera into the computer using the provided USB cable or by removing the SD card and plugging it in directly with a Micro SD card reader.
- The Mac will recognize the device as a removable disk
- Once located, double-click on the "DCIM" folder to get in and review your recorded information.

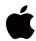

## How to manage and delete files on a Mac:

- Connect the device to your Mac computer
- When connected, the Mac will recognize the device as a removable disk
- Open the DCIM folder
- Double-click the file you wish to play
- To delete a file, click and drag the file you wish to delete to the trash bin
- Empty the trash bin with the device still plugged into your computer to delete the file from the device permanently

Note: If the above step is not completed on a Mac, the recorded files will not be entirely deleted from the device. You will have a phantom folder containing the deleted files that can not be seen on Mac that still take up memory space. Empty the "trash bin" to clear these files, or your recorder may run out of room.

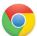

## How to playback files on a Google Chromebook:

- Connect the device to the USB port of the Chromebook
- A pop-up menu may occur; if so, select "View Files"
- If a pop-up does not occur, select the "O" icon called the "App Launcher" similar to a Windows icon button located in the bottom left corner of the screen
- Underneath the "Google Drive" are "My Drive," "Downloads," "New Services," and something else that may be named "Removable Drive"
- Select the "Removable Drive." If unsure of this step. Disconnect the device from the Chromebook and see what is no longer available under Google Drive from step 4
- After selecting the "Removable Drive," you can now navigate the folders in the main folder to find the recorded files
- Double-click to play

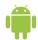

### How to playback files on an Android smartphone or tablet (No Apple Products):

- An OTG cable is required for this process. For all other steps, refer to the OTG cable guide at <a href="https://spycentre.com/products/dual-android-otg-cable">https://spycentre.com/products/dual-android-otg-cable</a>, scroll to the bottom of the page and click on user guides
- Go to your "Device Storage," and look for external memory. Inside will be all the files you can click on to review what was captured
- For all other steps, refer to the OTG cable guide on spycentre.com

Note: To playback the files on these devices, you may need to download a media player that can play in WAV format. We recommend VLC Media Player.

### **VLC Media Player (Recommended for optimal usage)**

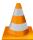

### How to download VLC Media Player on a Mac computer

- Go to www.videolan.org and click the "Download VLC"
- It will open a new window and begin downloading
- If it does not automatically start downloading, press the "Click Here" and select one of the mirrored sites
- Once completed, a new file named VLC will be visible on the desktop
- Open the folder, and in the folder, move the VLC to the "Applications Folder" by dragging and dropping it
- Once in the "Application Folder," the VLC player will complete the installation
- Open VLC Media Player in the "Applications Folder" and drag your video files to the "Drag Here" dialog box to open and play
- If the VLC player is not installed, a change to the security and privacy settings is needed
- To access your security and privacy, click on the Apple icon on the taskbar and select "System Preferences"
- Select "Security and Privacy"
- Make sure the lock icon on the bottom of the screen is open and set to "Make Changes"

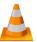

# How to download and use VLC Media Player on a Windows computer

- Go to www.videolan.org and click the "Download VLC"
- It will open a new window and begin downloading
- If it does not automatically begin downloading, press the "Click Here" and select one of the mirrored sites
- Once downloading has been completed, select run and install
- Once finished, a VLC icon will now be available on your PC
- To default, open a file in VLC Media Player, right-click on the file you wish to open and select "Open With," and choose VLC
- To change all files to default, open with VLC Media Player: Right-click and choose "Properties," then click on the "Change" button next to "Open With" and change it to VLC, then press ok. Now the files will default open with VLC

Note: If the memory folder of the recorder does not automatically open when connected to a PC, disconnect the device and perform the following.

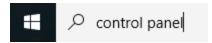

- 1. Type "Control Panel" in the search bar and select "Programs"
- 2. Under "Default Programs," click "Change Default Settings for Media or Devices"
- 3. Under "Removable Devices," select "Open Folder" to view files
- 4. Save and reconnect the device to the computer

The Spy Gear Superstore® Since 1993